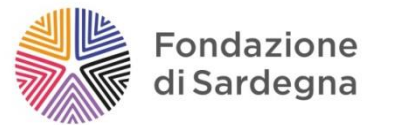

### **GUIDA ALLA RICHIESTA DI CONTRIBUTO ROL BANDI SETTORE EDUCAZIONE**

 *Indicazioni di utilizzo della piattaforma della Fondazione di Sardegna dedicata al*

 **Bando "Educazione al digitale – Tech Education" Anno scolastico 2023-2024**

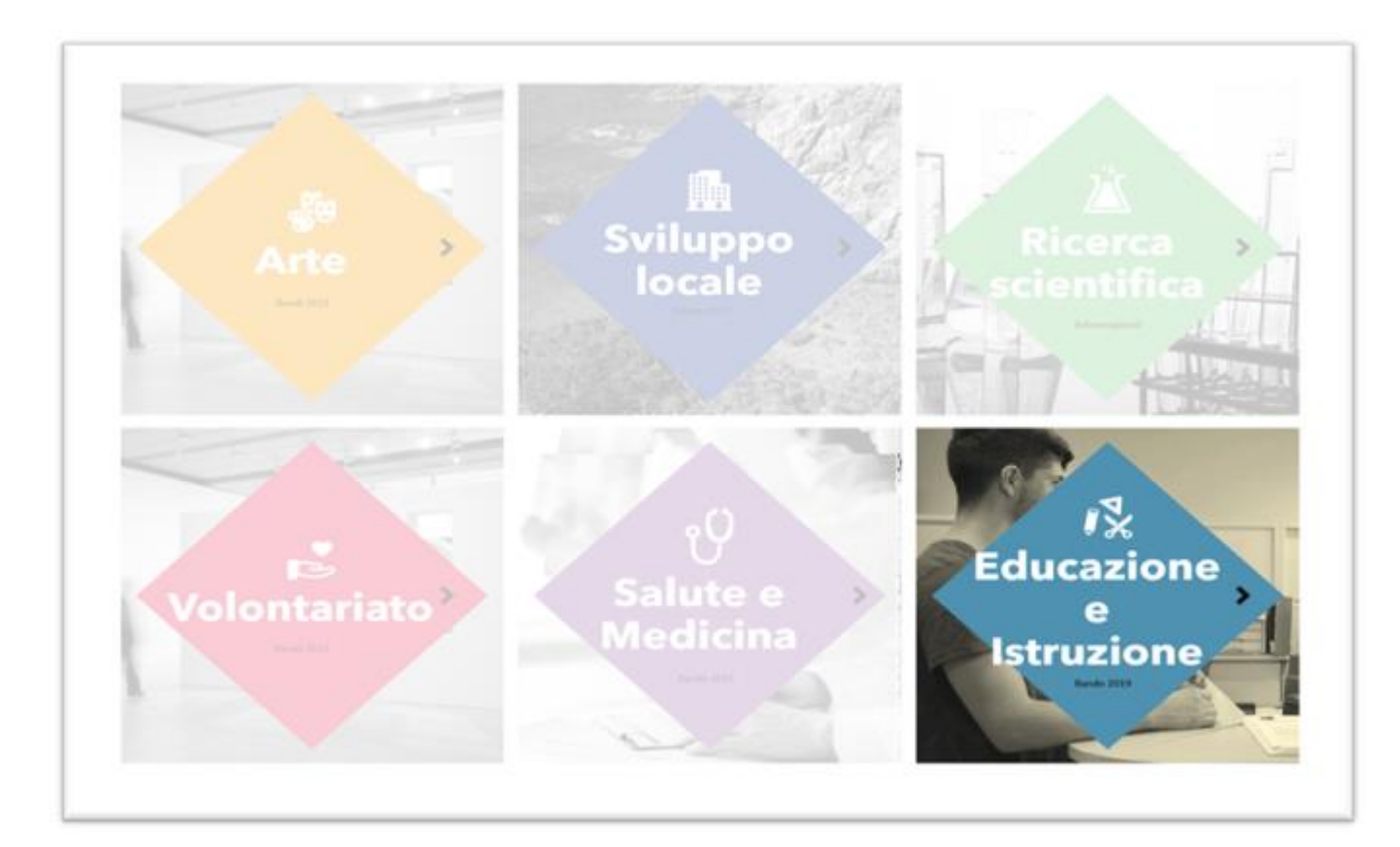

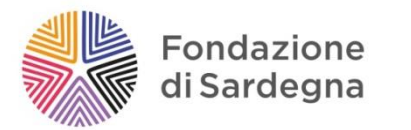

# SOMMARIO

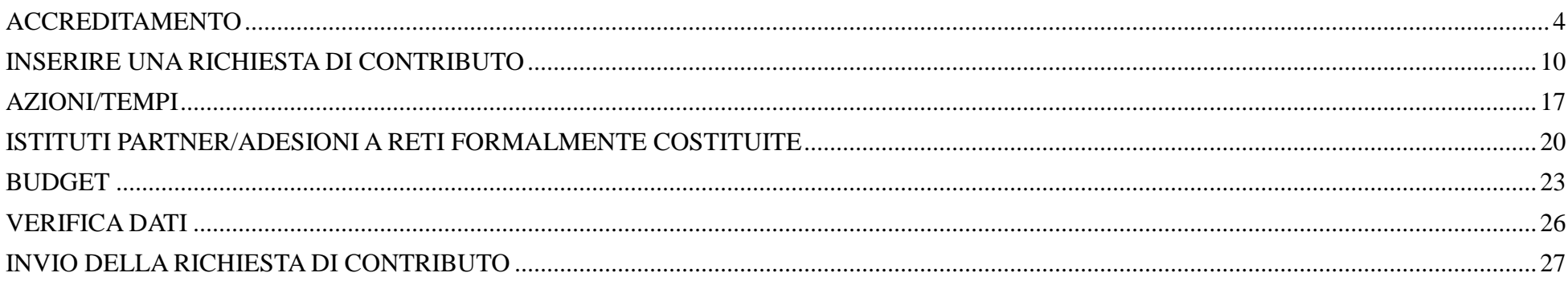

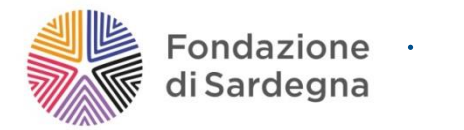

### **Benvenuto nel [ROL,](https://fsardegna.strutturainformatica.com/Frontend/Rol/) il sistema digitale delle Richieste On Line!**

In questa guida destinata al **Bando "Educazione al digitale – Tech Education" A. S. 2023-2024** troverete delle utili indicazioni per la compilazione delle vostre richieste di contributo.

La guida dedica un approfondimento alle sezioni che necessitano di maggiore attenzione in fase di compilazione: gli altri campi, intuitivi e meno complessi, devono comunque essere compilati con cura dall'Ente richiedente.

L'accesso al portale avviene tramite il collegamento disponibile sul sito della Fondazione di Sardegna: [www.fondazionedisardegna.it,](http://www.fondazionedisardegna.it/) alla sezione "Contributi", **sottosezione "Bandi - Rol".**

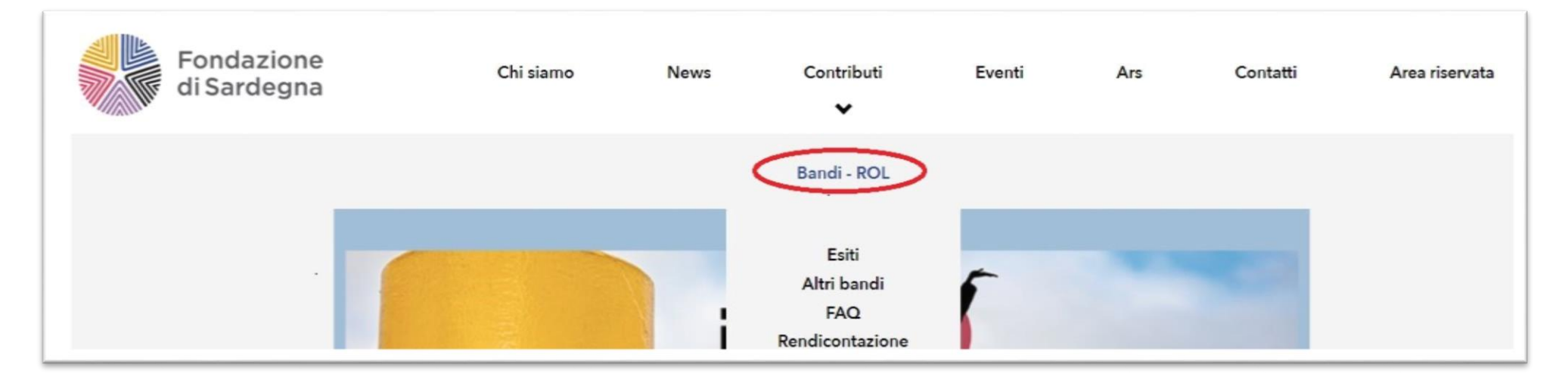

La piattaforma è disponibile a questo link: **<https://fsardegna.strutturainformatica.com/Frontend/Rol/>**

Per maggiori informazioni [http://www.fondazionedisardegna.it](http://www.fondazionedisardegna.it/)

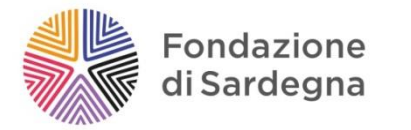

# <span id="page-3-0"></span>ACCREDITAMENTO

Prima di procedere alla presentazione di una richiesta di contributo è necessario accreditarsi, cioè fornire alla Fondazione le informazioni essenziali sull'Ente richiedente. L'accreditamento è il passaggio preliminare indispensabile per accedere alla modulistica per la presentazione della domanda di contributo.

Le credenziali ottenute dovranno essere conservate per eventuali future richieste di contributo.

I dati potranno comunque essere modificati o integrati in un secondo momento cliccando su MODIFICA PROFILO.

### **N.B. Se ci si è già accreditati nelle annualità precedenti, effettuare il log-in inserendo le proprie credenziali**

**Tutti i proponenti in possesso di credenziali di accesso anteriori a 1° ottobre 2020 (vecchia procedura ROL) devono effettuare la nuova registrazione. Per recuperare la password di accesso, se già registrati nel nuovo sistema ROL, si deve procedere con l'apposita funzione: "Hai dimenticato la password?"**

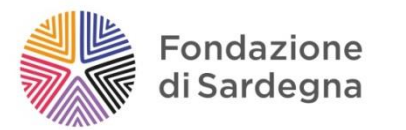

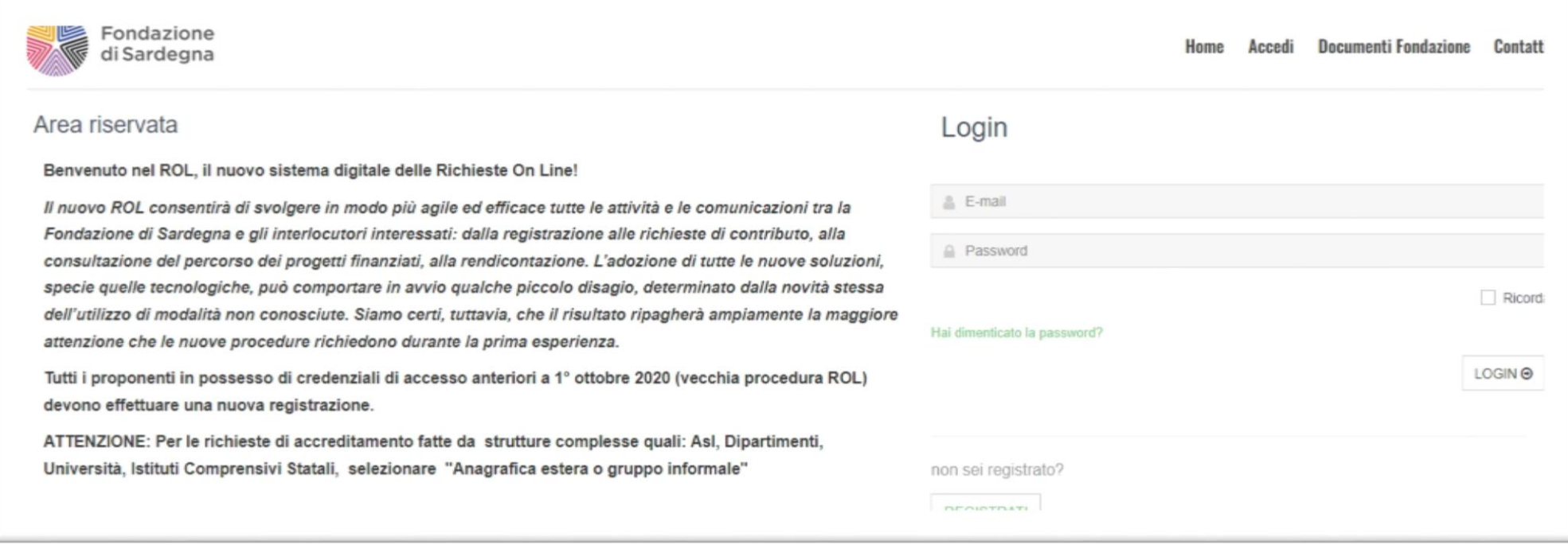

Registrarsi ed effettuare la richiesta di accreditamento. **Per le richieste di accreditamento effettuate da Plessi appartenenti a Istituti Comprensivi selezionare "Anagrafica estera o gruppo informale"**

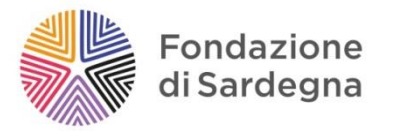

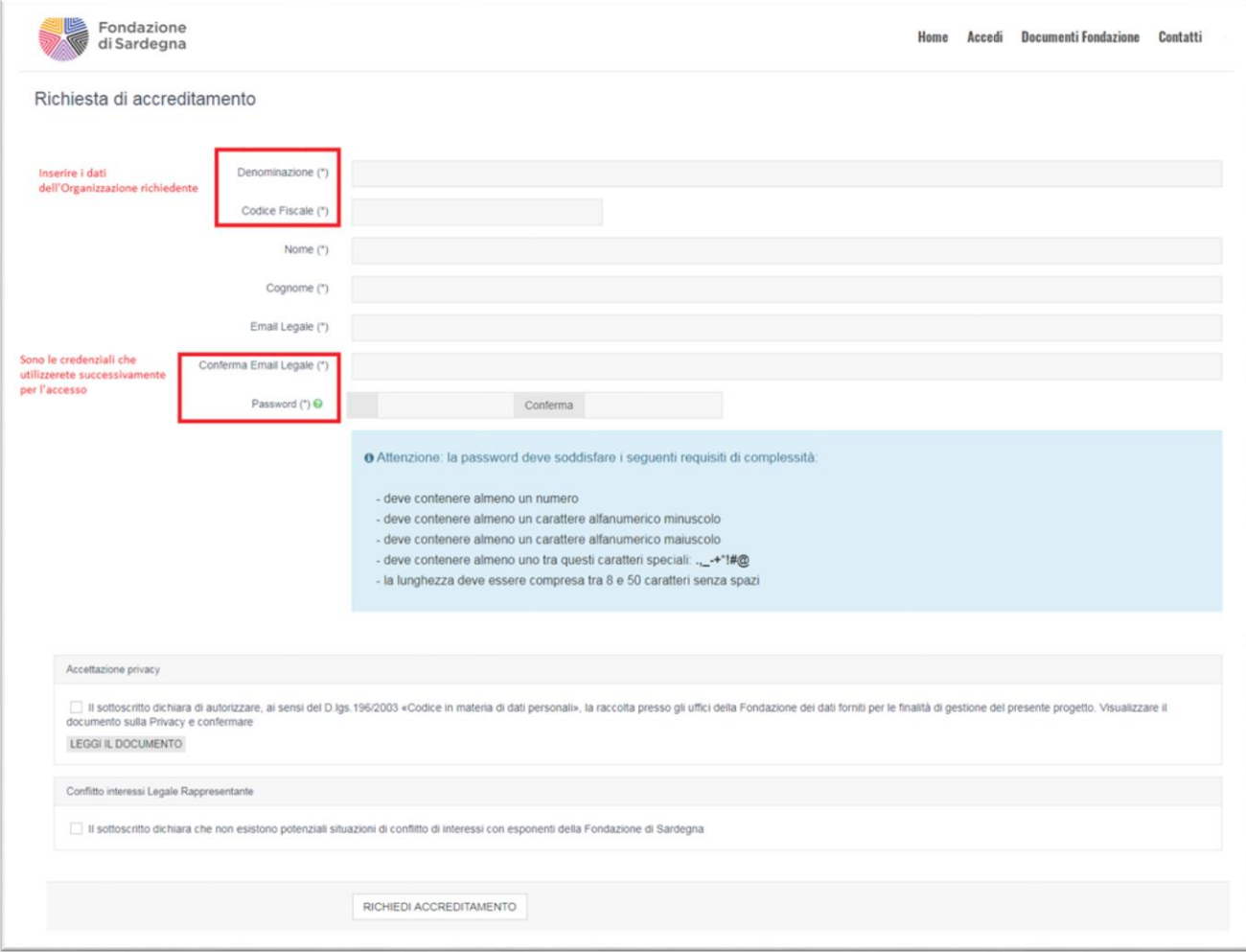

Per compilare la richiesta di accreditamento è necessario completare tutti i dati richiesti dalla procedura (si ricorda che i campi contrassegnati da asterisco \* sono obbligatori).

Si richiede di inserire un indirizzo email attivo e costantemente presidiato, **si raccomanda di non inserire indirizzi email PEC**, in quanto non riconosciuti dal sistema. Tutte le successive comunicazioni da parte della Fondazione saranno recapitate all'indirizzo email indicato.

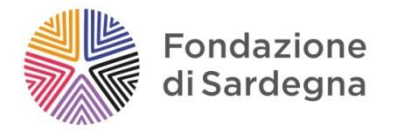

Perfezionata la procedura di accreditamento si riceverà una email di conferma dalla Fondazione e un link per abilitare l'utenza.

E' ora possibile effettuare il LOGIN inserendo "E-mail" e "Password".

Si ricorda di conservare con attenzione le credenziali di accesso al sistema ROL.

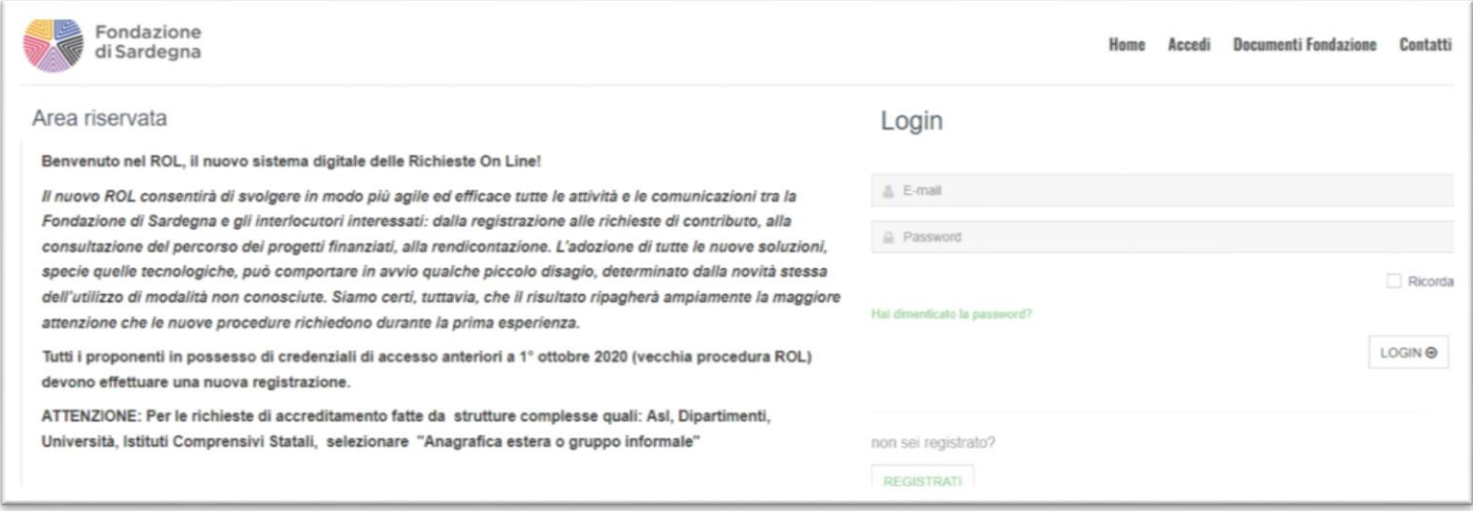

Al primo accesso si accede alla sezione DATI ENTE, da compilare completamente prima di poter inserire una richiesta di contributo.

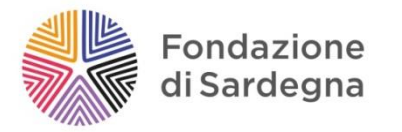

#### INSERIMENTO DI NUOVI PROFILI UTENTI LEGATI ALL'ENTE/ORGANIZZAZIONE

Nell'area riservata dell'ente/organizzazione, accedendo con le credenziali ricevute via email, è possibile creare nuovi profili utente, sotto la sezione PROFILO e selezionando poi GESTIONE UTENTI, oppure utilizzando direttamente il pulsante GESTIONE UTENTI.

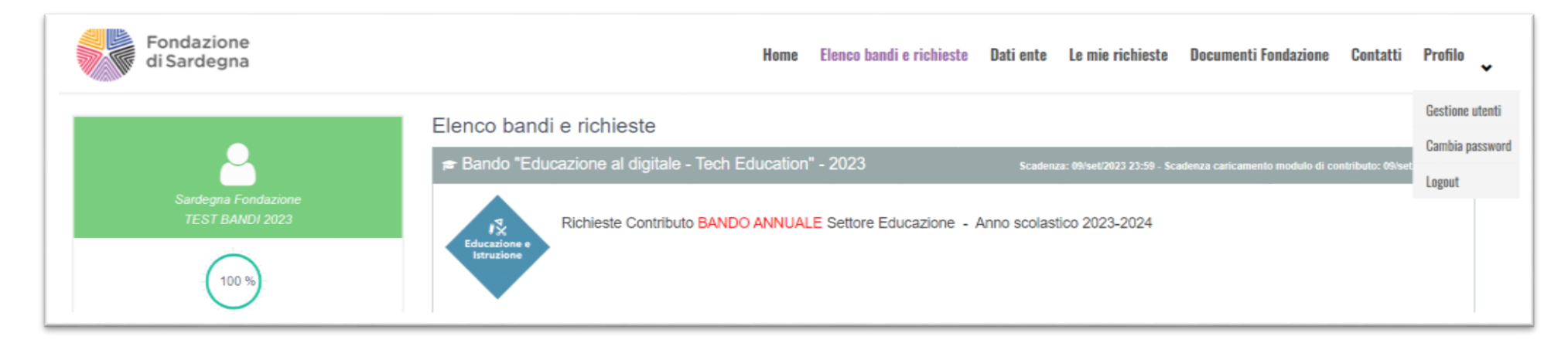

Una volta entrati dentro la sezione GESTIONE UTENTI, nella schermata risulterà inizialmente presente solo il Legale Rappresentante. Selezionando il pulsante NUO-VO sarà possibile accreditare un nuovo utente.

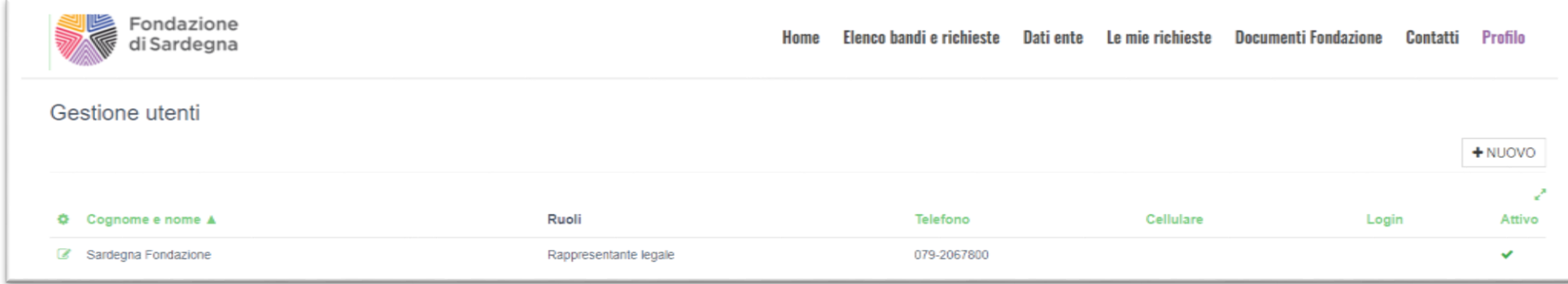

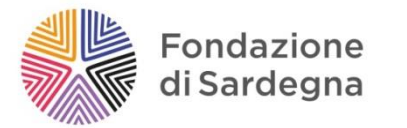

Compilati tutti i dati del nuovo utente bisognerà selezionare e associargli un ruolo e attribuire, nella sezione DATI SPECIFICI, le credenziali (email e password) con cui potrà accedere autonomamente. ATTENZIONE: Per definire il ruolo e le competenze (cosa può o non può fare sulla piattaforma) del nuovo utente inserito scrivere all'indirizzo: [infobandi@fondazionedisardegna.it](mailto:infobandi@fondazionedisardegna.it)

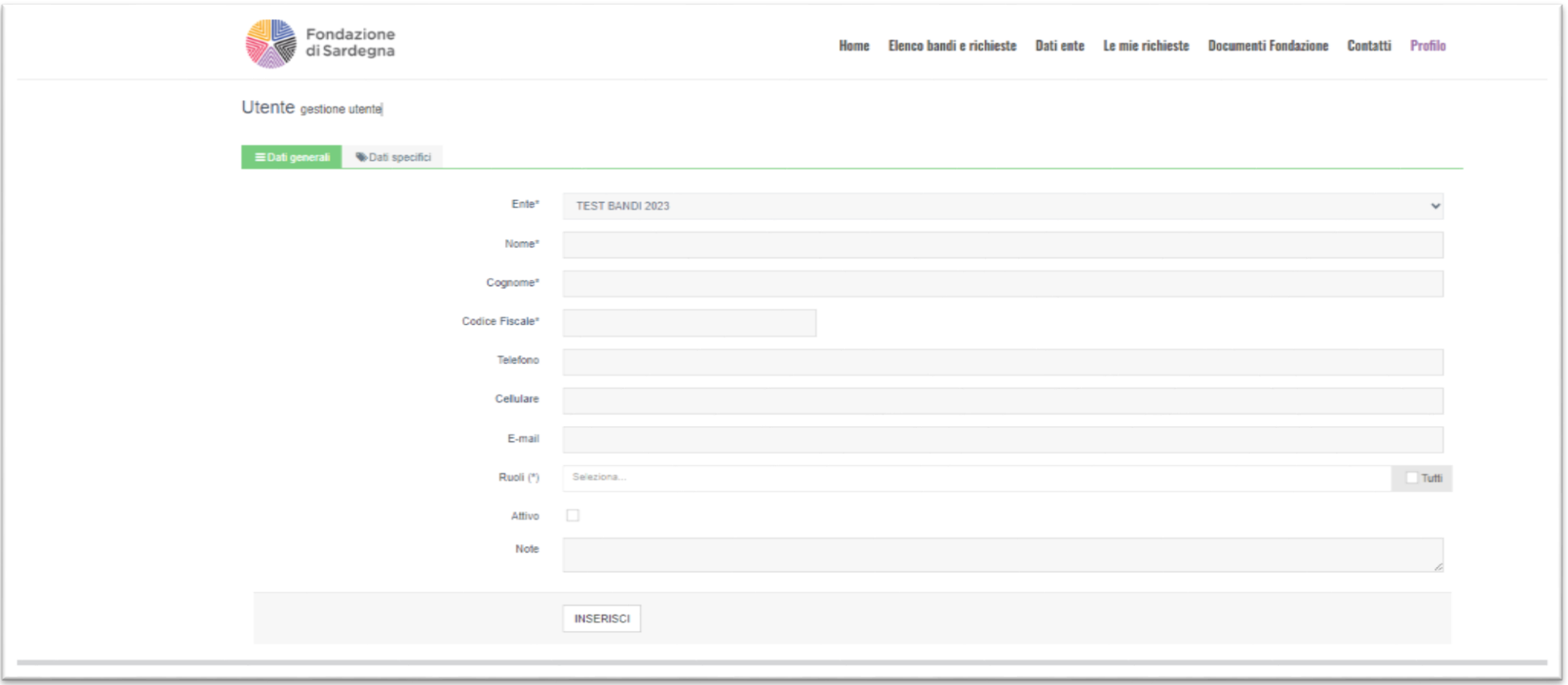

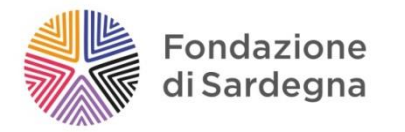

# <span id="page-9-0"></span>INSERIRE UNA RICHIESTA DI CONTRIBUTO

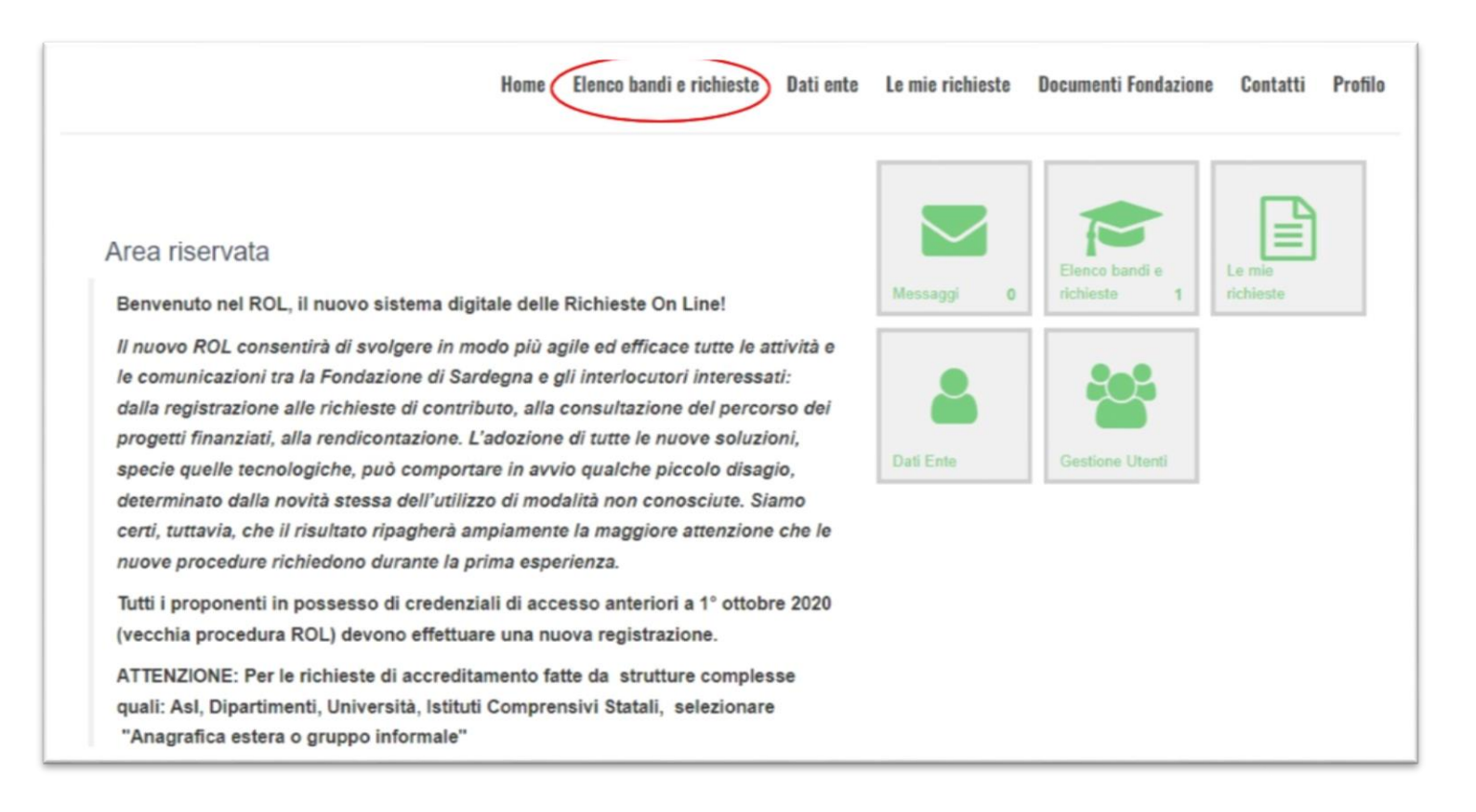

Per inserire una nuova richiesta di contributo è necessario cliccare sulla sezione ELENCO BANDI E RICHIESTE.

Selezionando questa opzione si possono visualizzare i bandi aperti e le relative scadenze ed è possibile procedere all'inserimento di una o più richieste di contributo.

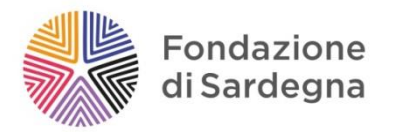

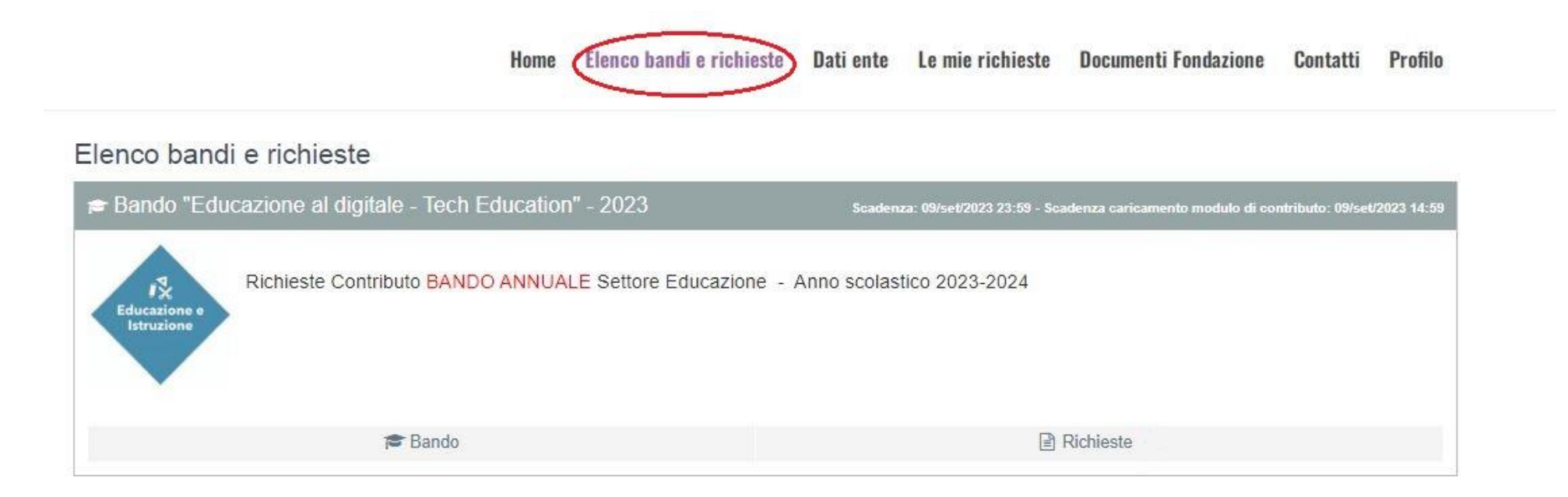

Selezionare il bando di interesse, cliccare su **Richieste** e quindi su **Nuova Richiesta**.

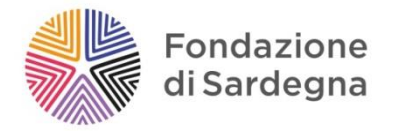

Prima di procedere alla compilazione dei dati del progetto è necessario leggere con attenzione e selezionare il campo **ACCETTAZIONI** e salvare.

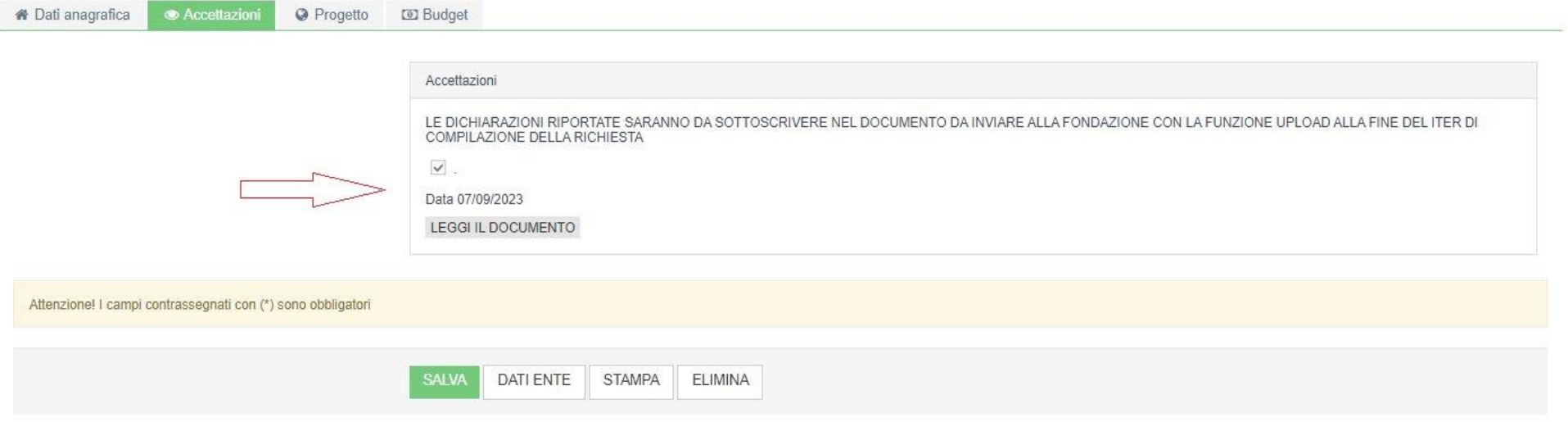

Nella sezione DOCUMENTI FONDAZIONE è possibile prendere visione delle FAQ Bando Scuola, del regolamento Attività Istituzionali e di questa guida alla richiesta di contributo ROL per il bando scuola 2023.

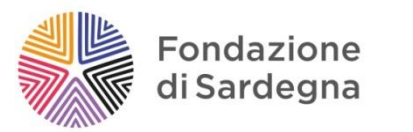

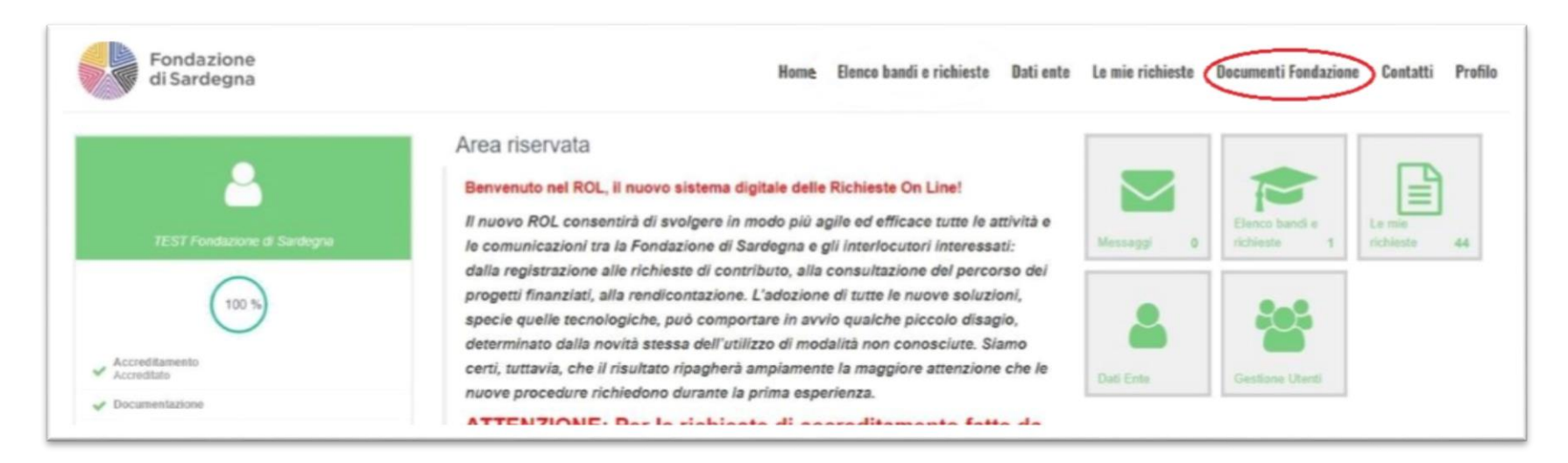

È possibile ora iniziare la compilazione della richiesta di contributo accedendo a tutte le sezioni presenti e alle relative sottosezioni. Selezionando il segno "+" si aprono le sottosezioni.

Completare le schede "**Progetto"**, **e "Budget"** e le sottosezioni, avendo cura di compilare i dati in maniera dettagliata ed esaustiva. Si consiglia di SALVARE costantemente le informazioni inserite utilizzando il pulsante "Salva".

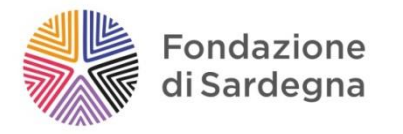

### **SEZIONE PROGETTO:**

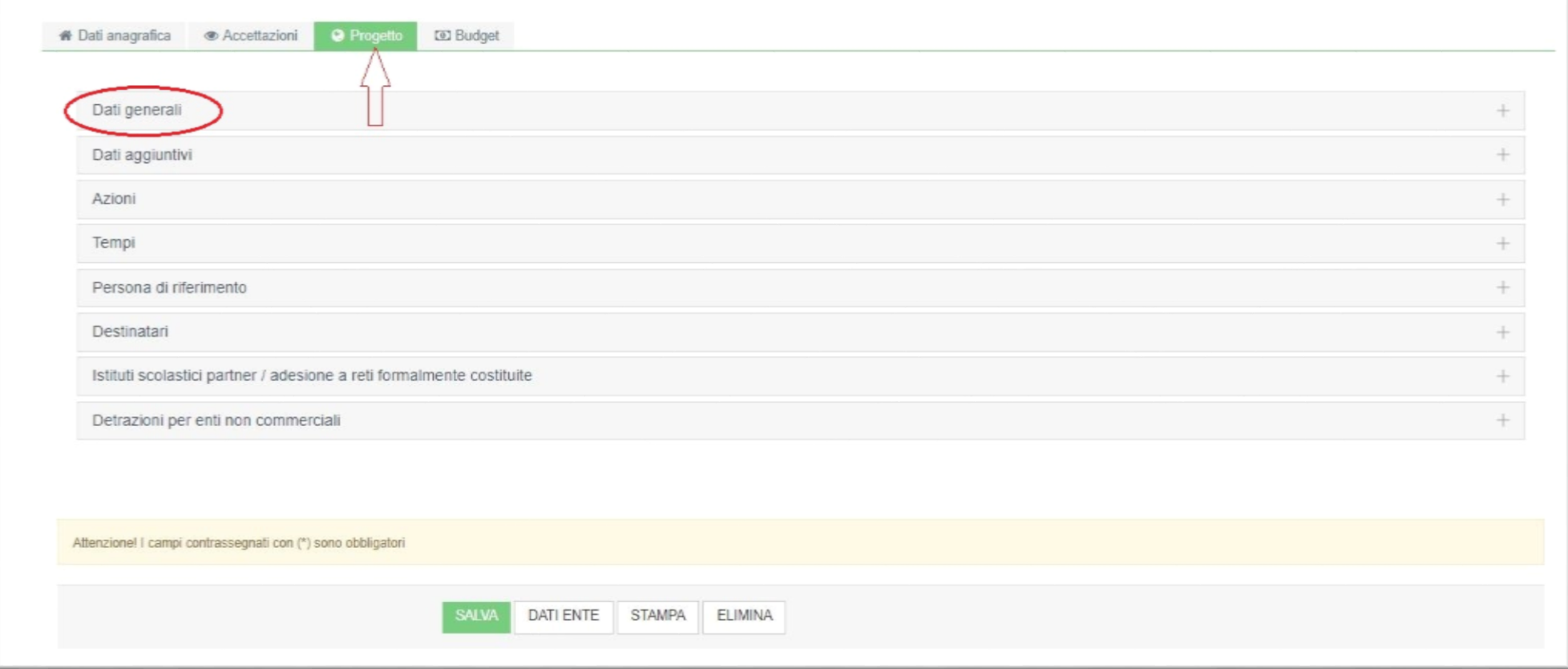

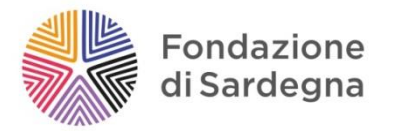

### **SEZIONE BUDGET:**

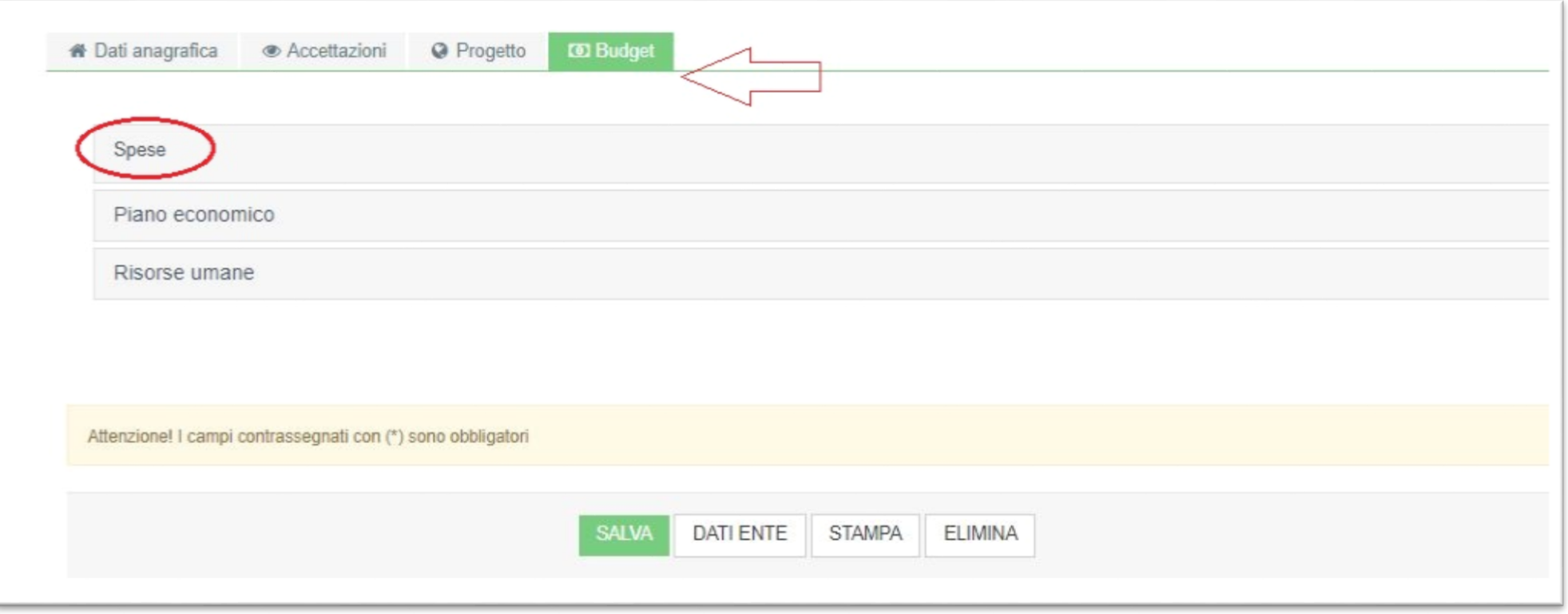

Cliccando il tasto "+" si aprirà un menù a tendina e si potranno selezionare i dati richiesti e inserire nuove informazioni con il tasto **+INSERISCI**

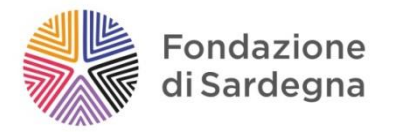

I pulsanti **SALVA, VERIFICA DATI, DATI ENTE, STAMPA** ed **ELIMINA** sono presenti in ogni pagina e si riferiscono alla complessiva richiesta di contributo in fase di compilazione. Attraverso il pulsante SALVA si salvano le informazioni inserite, che potranno essere ritrovate agli accessi successivi.

Premendo il pulsante ELIMINA l'ente procederà ad eliminare l'istanza, perdendo tutti i dati inseriti.

Il pulsante VERIFICA DATI permette di controllare quali dati e informazioni obbligatorie non sono ancora state inserite. Il tasto MODIFICA che appare sotto la finestra rossa che elenca gli errori presenti permette di ritornare alla richiesta in fase di compilazione.

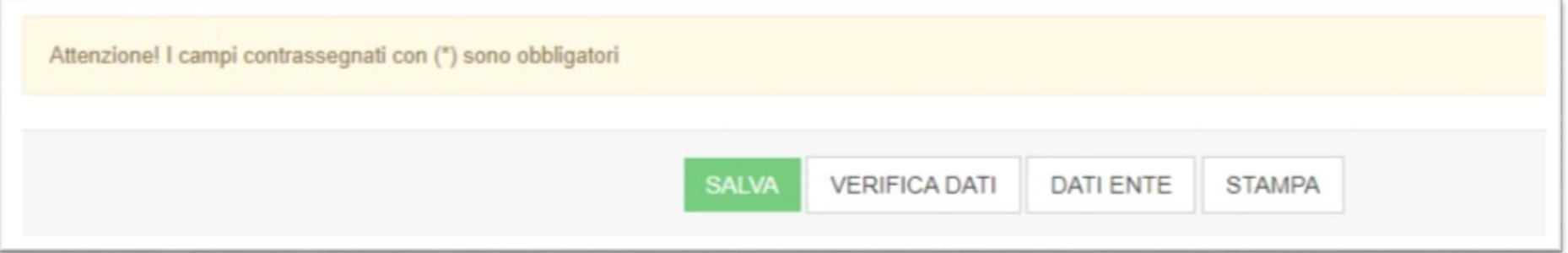

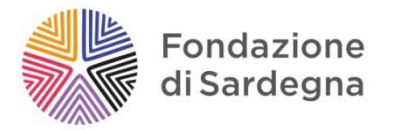

# <span id="page-16-0"></span>AZIONI/TEMPI

Le tempistiche del progetto devono essere indicate attraverso la sezione Azioni:

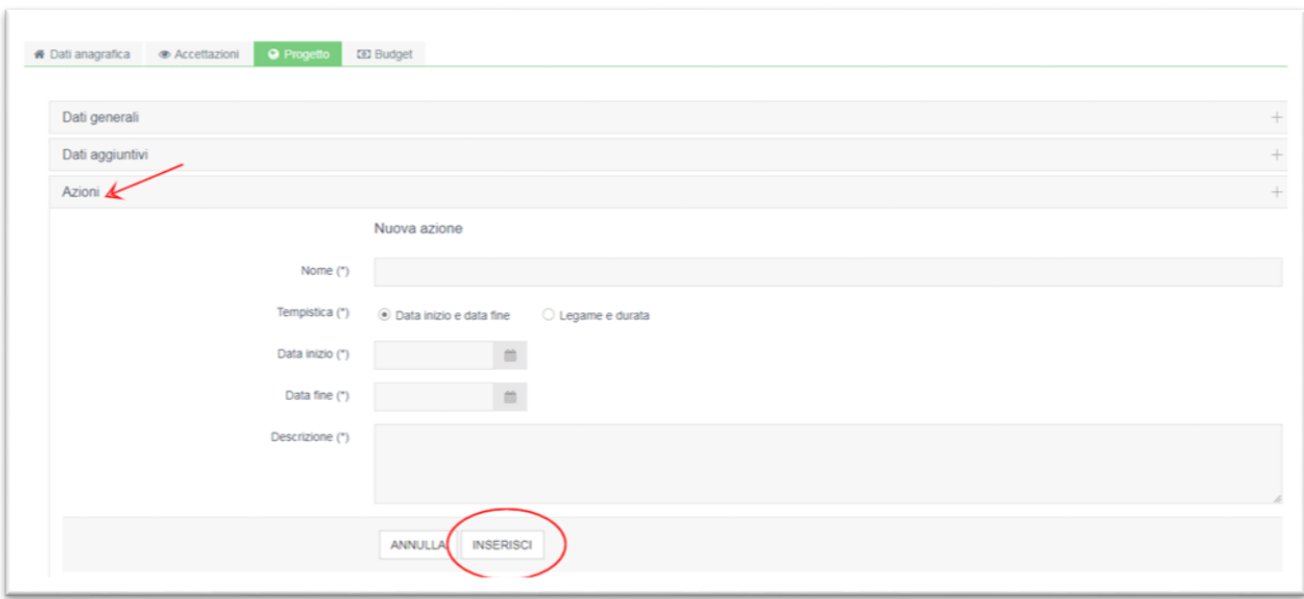

I tempi di inizio e fine del progetto saranno inseriti automaticamente dal sistema dopo aver compilato la voce "Azioni" (da compilare per prima).

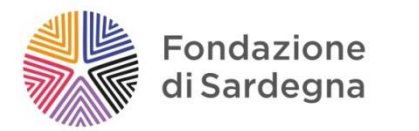

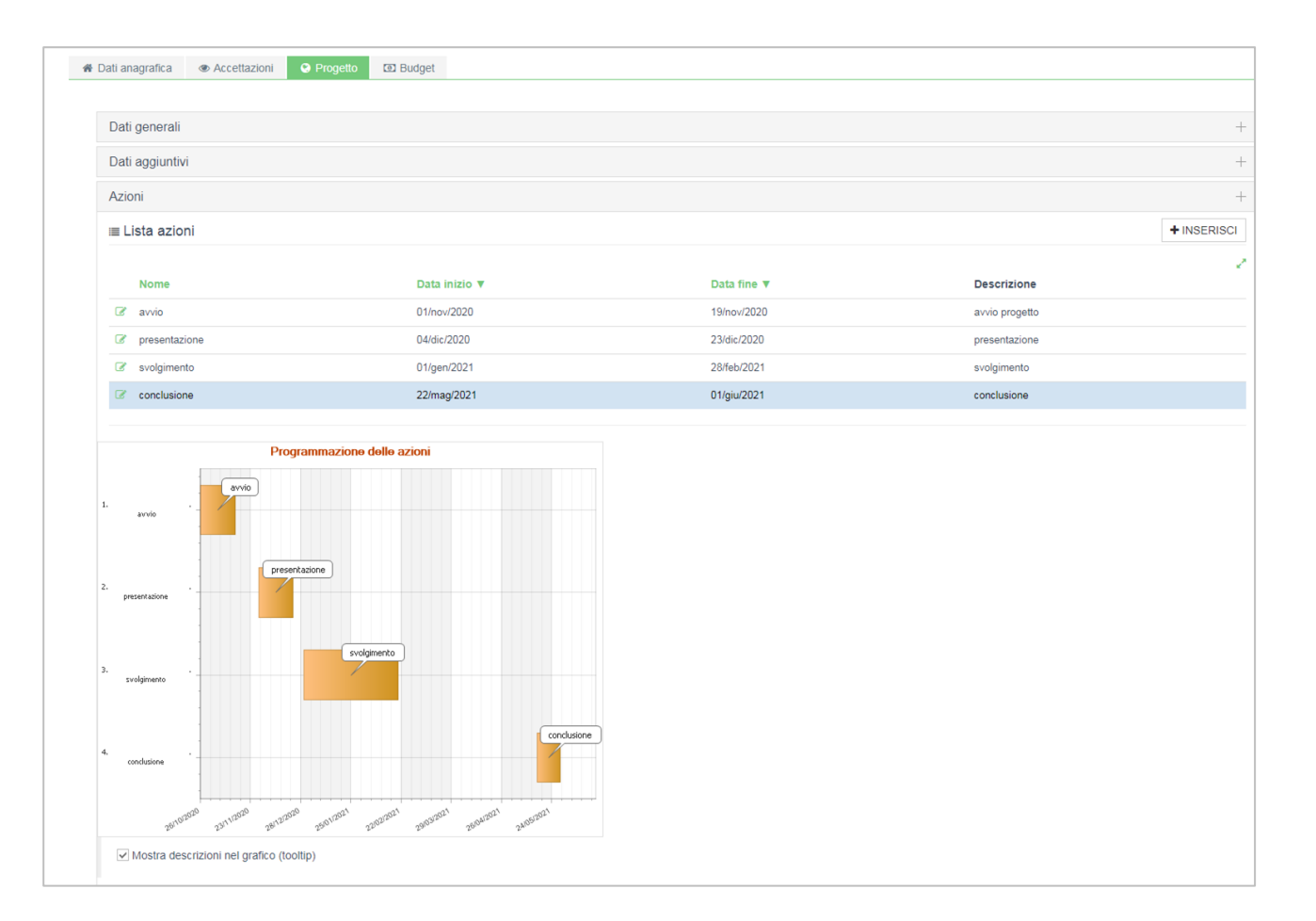

A fronte dell'inserimento delle **AZIONI** si crea automaticamente il diagramma di Gantt che definisce graficamente la tempistica delle azioni del progetto.

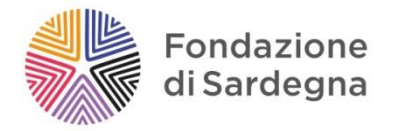

La schermata **TEMPI** mostrerà in automatico la data di inizio e fine progetto secondo quanto inserito nella sezione precedente (Azioni).

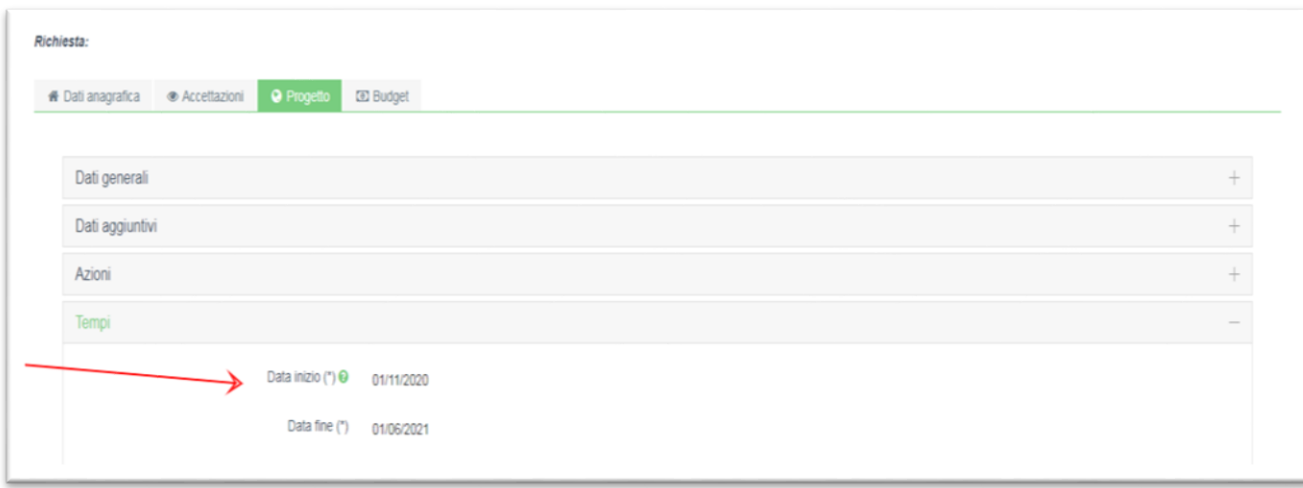

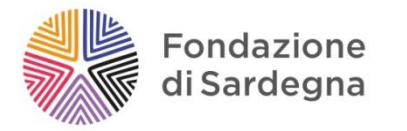

# <span id="page-19-0"></span>ISTITUTI PARTNER/ADESIONI A RETI FORMALMENTE COSTITUITE

Nella Sezione **ISTITUTI PARTNER/ADESIONI A RETI FORMALMENTE COSTITUITE** si dovranno inserire eventuali partner e sostenitori del progetto.

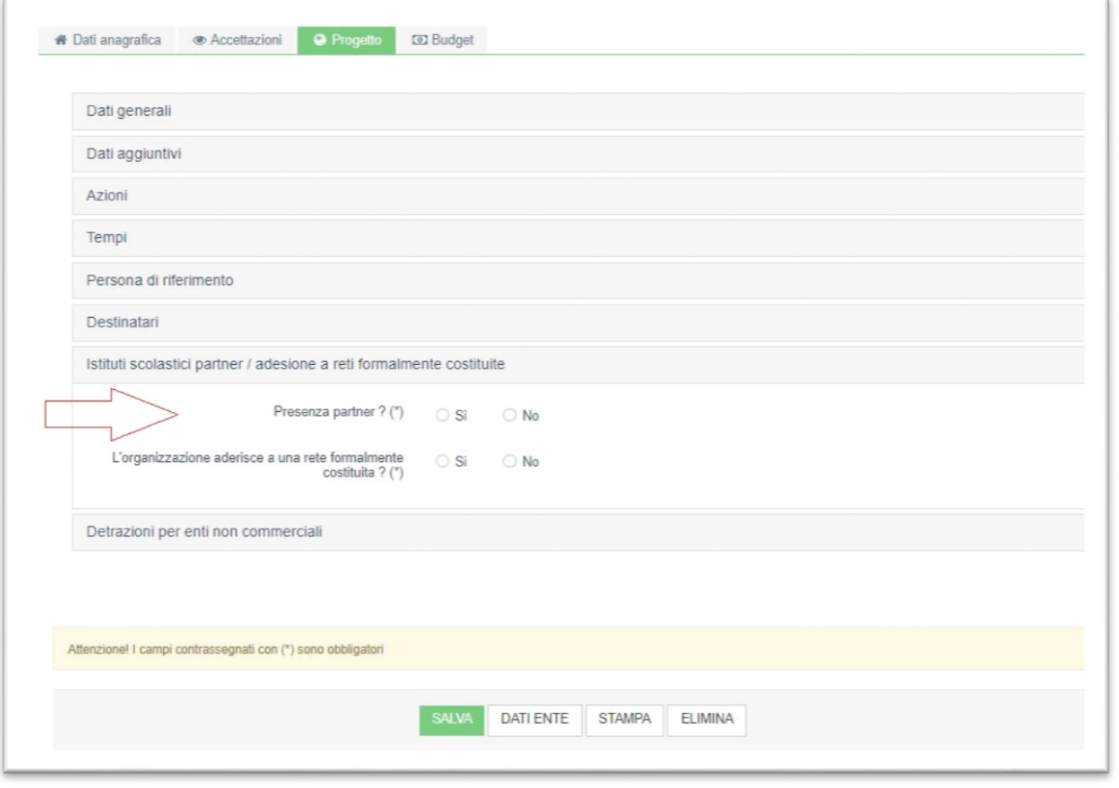

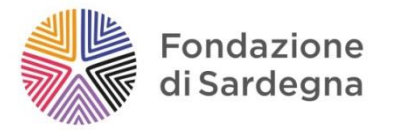

Se sono presenti partner di progetto alla voce *L'ente è in rete con altri soggetti privati o pubblici* selezionare **SI**, e cliccare sul **+INSERISCI**

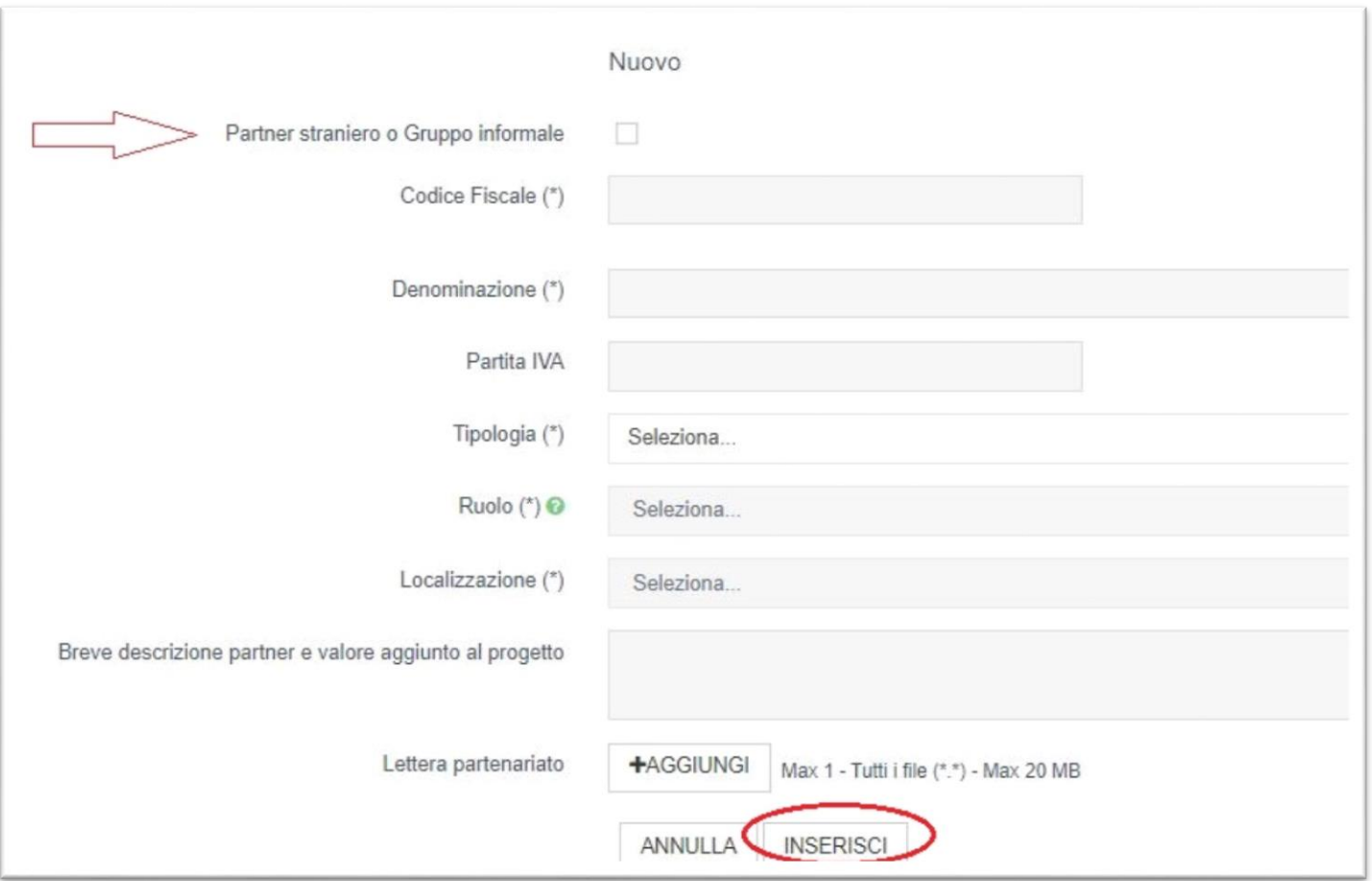

Nel caso in cui il partner non disponga di codice fiscale, o faccia parte di plessi appartenenti a Istituti comprensivi selezionare la casella Partner straniero o Gruppo informale.

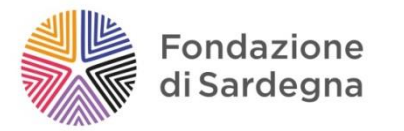

### Nel campo Ruolo, selezionare Partner.

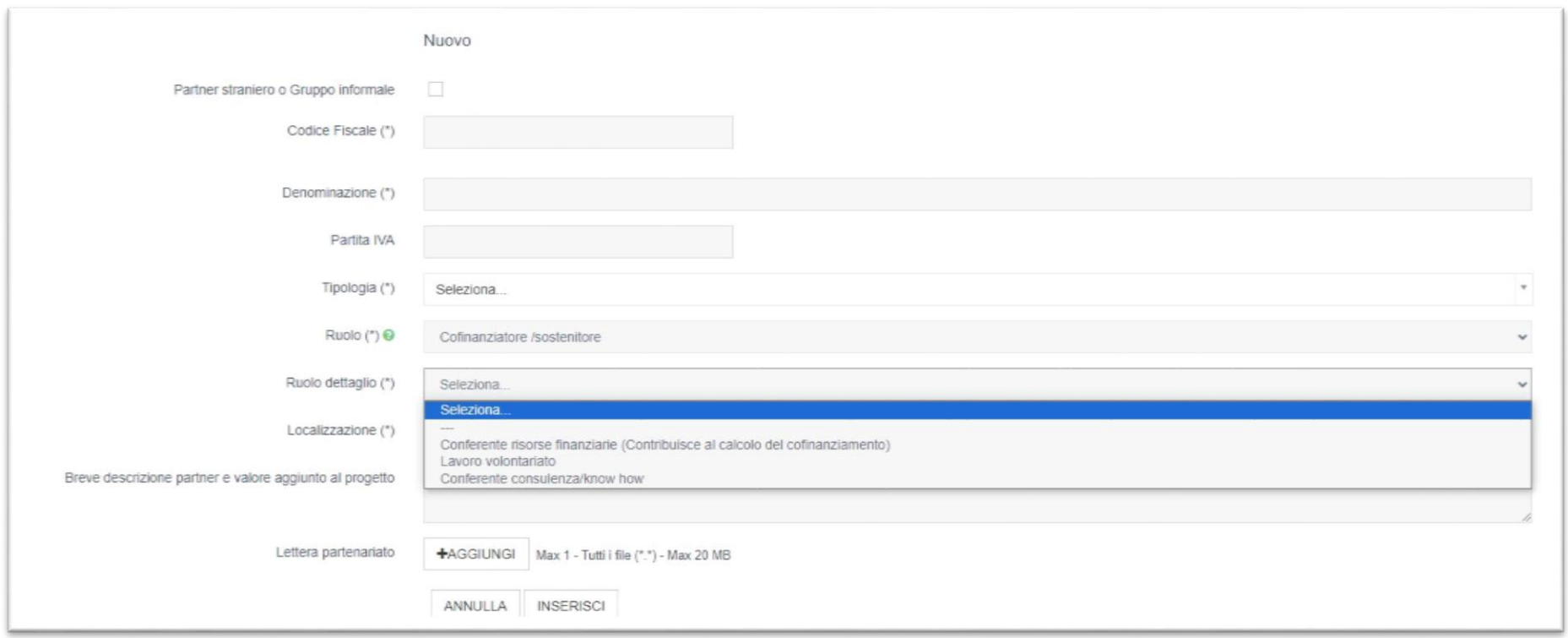

Comparirà un nuovo campo obbligatorio: RUOLO DETTAGLIO. Dal menù a tendina RUOLO DETTAGLIO è possibile selezionare tra i 3 ruoli disponibili:

- Conferente risorse finanziarie
- Lavoro volontario
- Conferente consulenza/know how

Dopo aver inserito tutti i dati richiesti riferiti al partner, cliccare su inserisci.

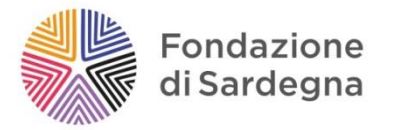

### <span id="page-22-0"></span>BUDGET

Nella sezione budget sono presenti due sottosezioni, SPESE e PIANO ECONOMICO.

**Si raccomanda di compilare prima la sezione SPESE**, alcune voci del PIANO ECONOMICO vengono infatti calcolate automaticamente dalla procedura tenendo conto dei dati inseriti nelle altre sezioni.

Per ogni nuova spesa si deve selezionare dal menù a tendina la finalità e il dettaglio della finalità, quindi indicare l'importo (comprensivo di IVA) e descrivere dettagliatamente la spesa.

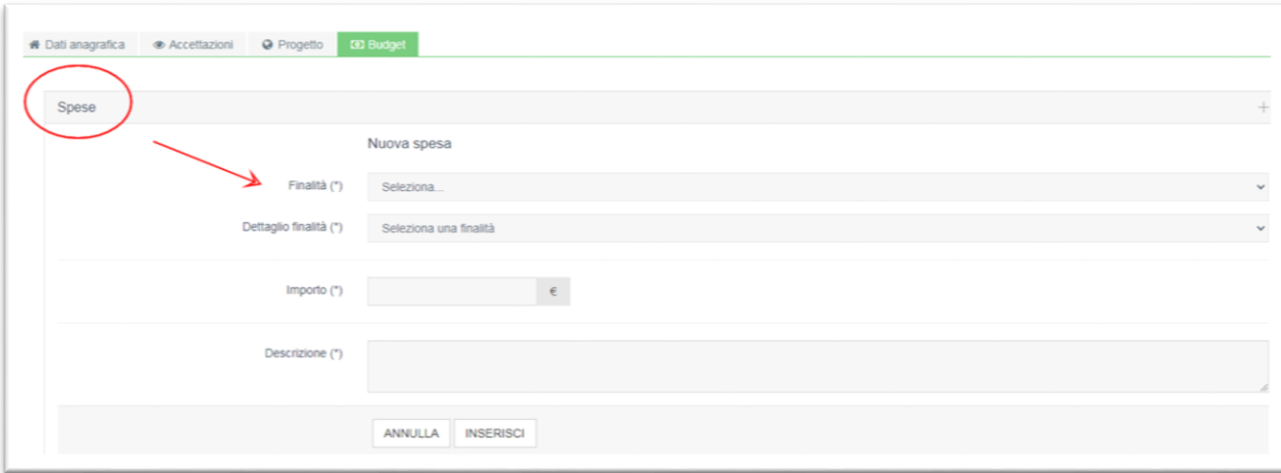

Cliccare sul pulsante inserisci e salvare i dati.

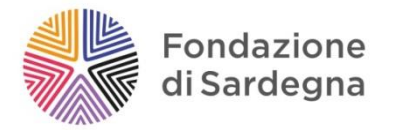

Una volta inserite tutte le voci di spesa, è possibile compilare la sottosezione PIANO ECONOMICO.

Il costo complessivo è generato automaticamente dal sistema come somma delle voci di spesa indicate.

Resta da indicare, a cura soggetto proponente, l'importo richiesto alla Fondazione e, se disponibili, eventuali mezzi propri, finanziari e/o non finanziari.

Attenzione: il sistema segnala errore qualora non vengano rispettate le regole previste dal Bando in riferimento ai limiti minimi/massimi previsti, e se la somma di quanto richiesto alla Fondazione e delle risorse proprie non corrisponde al costo totale dell'iniziativa.

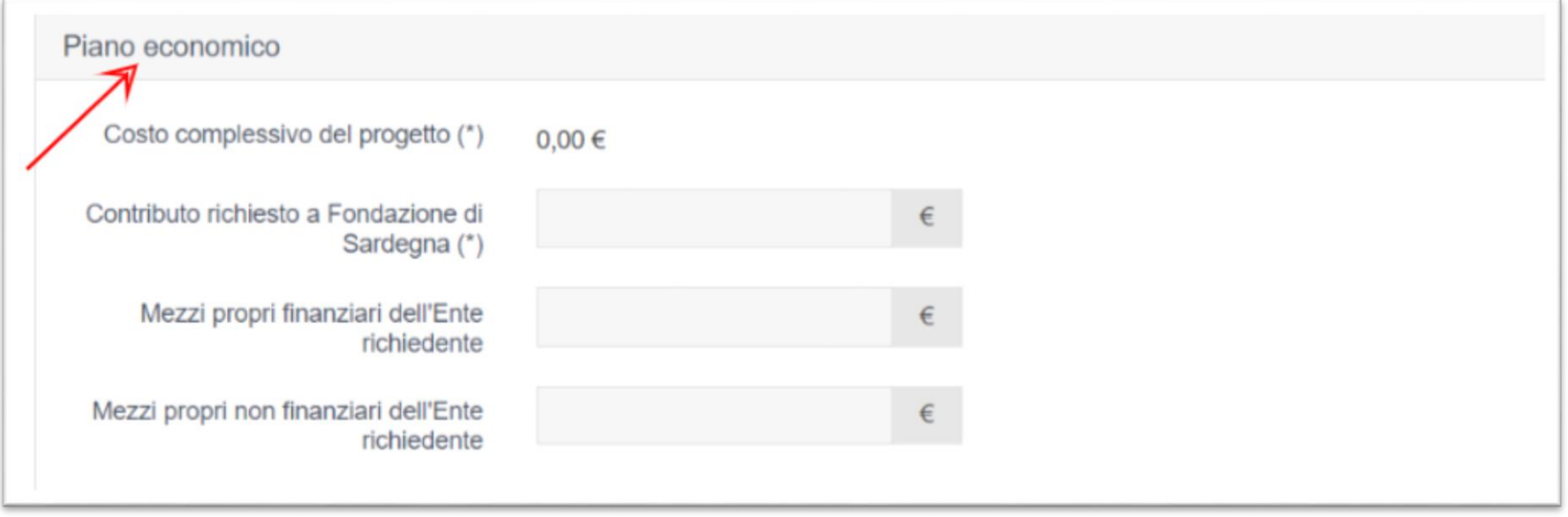

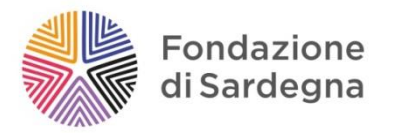

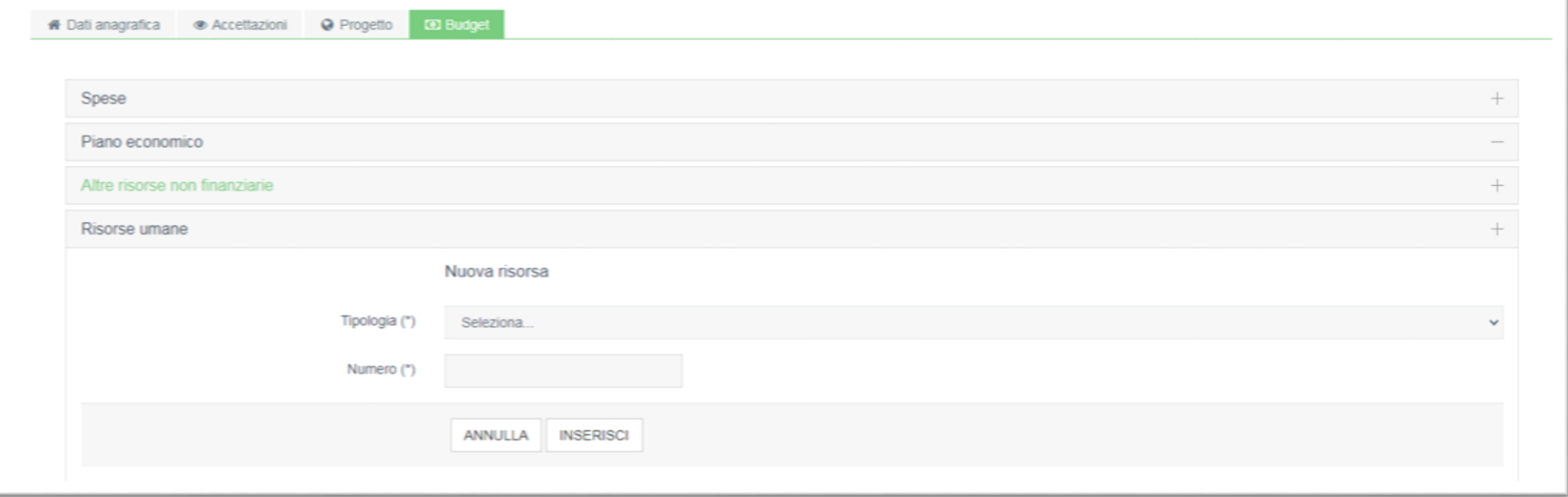

Alla sezione risorse umane si descrive il personale coinvolto nel progetto: scegliere dal menu a tendina la tipologia di risorsa e valorizzare il numero, quindi cliccare su inserisci e salvare.

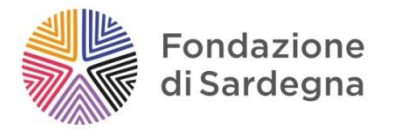

### <span id="page-25-0"></span>VERIFICA DATI

Una volta completata la compilazione di tutte le sezioni e sottosezioni, è possibile procedere all'invio della richiesta.

E' necessario cliccare il pulsante **VERIFICA DATI**. Il sistema eseguirà un controllo formale sulla compilazione dei dati ed eventualmente rileverà i campi obbligatori che non sono stati ancora compilati o i dati che sono stati inseriti in modo errato. Si ricorda che la procedura non verifica la correttezza o l'autenticità delle informazioni inserite, né la completezza e la leggibilità degli allegati caricati.

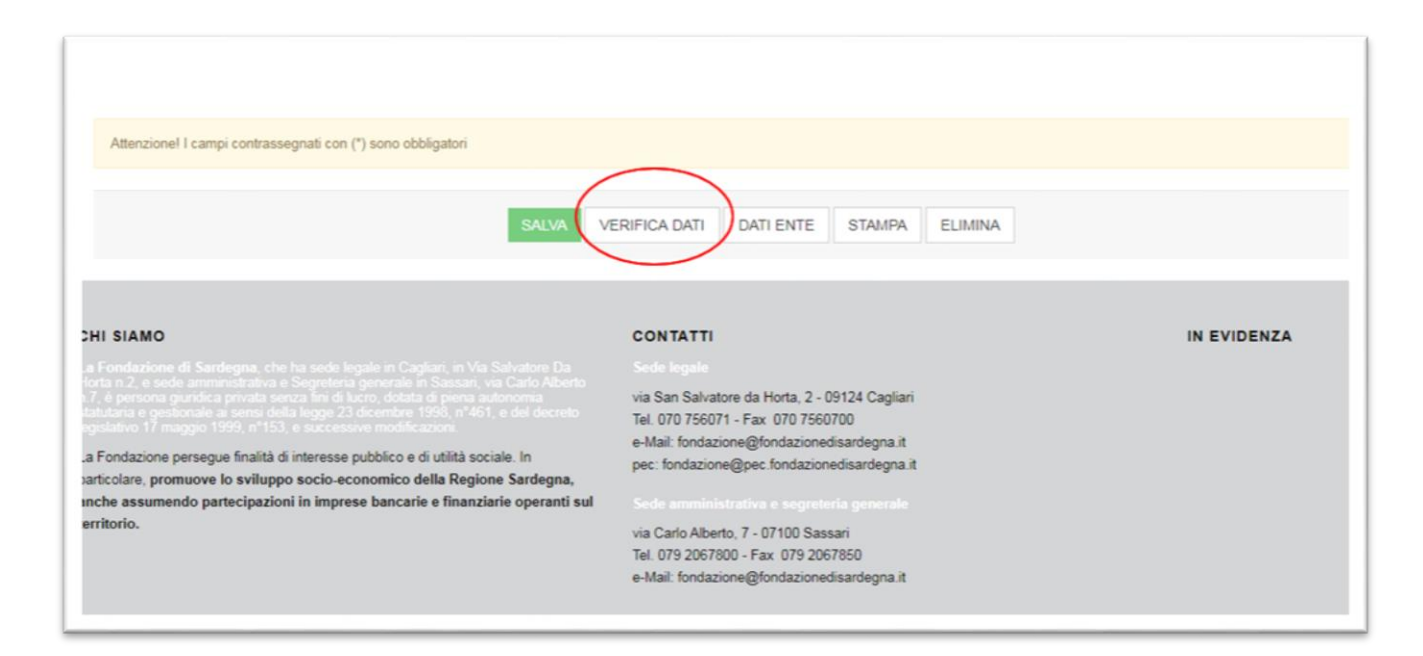

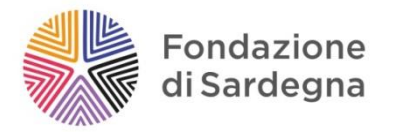

# <span id="page-26-0"></span>INVIO DELLA RICHIESTA DI CONTRIBUTO

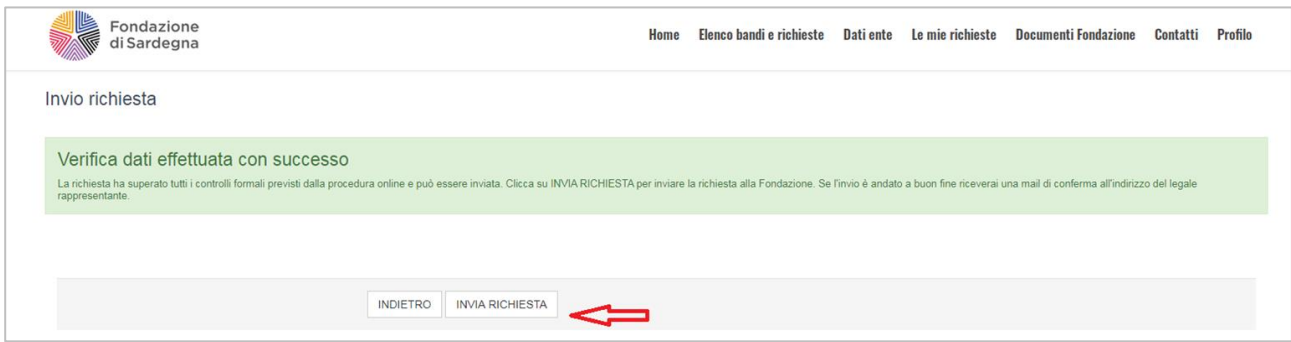

Se l'esito della verifica è positivo, apparirà un messaggio e contestualmente il nuovo pulsante **INVIA RICHIESTA,** con cui sarà possibile inviare la richiesta alla Fondazione.

**Una volta inviata la richiesta non sarà più possibile effettuare modifiche.**

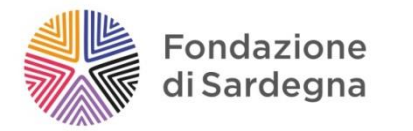

#### **Attenzione: La procedura non è ancora conclusa!**

Inviata la richiesta si riceverà una mail di conferma (*Richiesta di contributo inviata correttamente*), con allegato il **Modulo di richiesta.** (Tale modulo è scaricabile anche dalla procedura con il pulsante STAMPA).

**La comunicazione indica la corretta ricezione della domanda. Per perfezionare e concludere la procedura con successo si dovrà accedere nuovamente alla propria richiesta all'interno della ROL ed eseguire il caricamento del Modulo di richiesta, debitamente compilato e firmato dal legale rappresentante e/o suo delegato.**

Attenzione: l'allegato deve contenere tutte le pagine richieste in un unico documento, da caricare con un solo *upload* in formato PDF

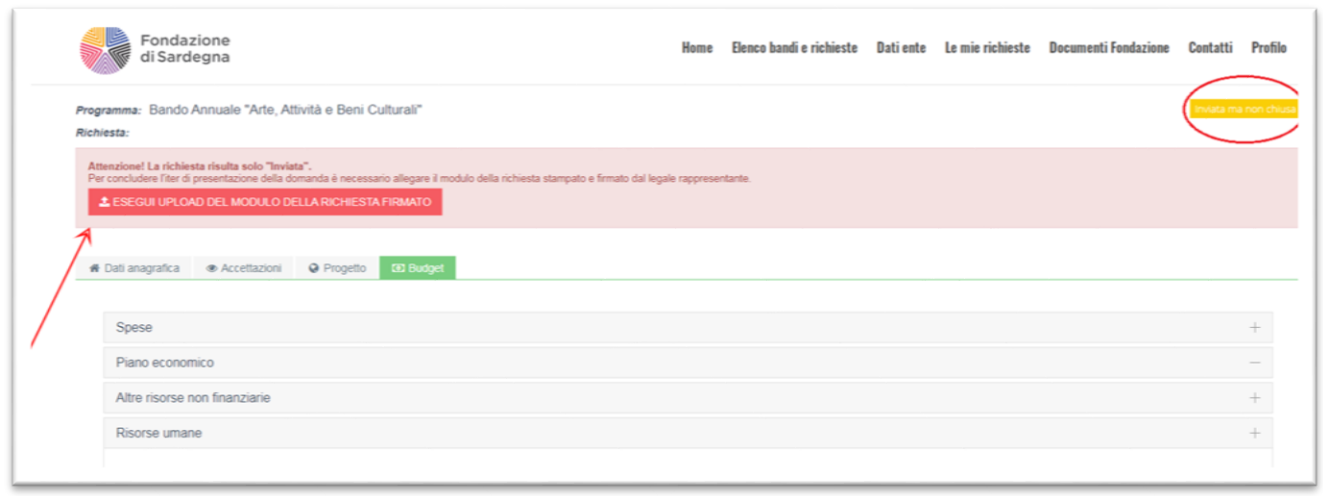

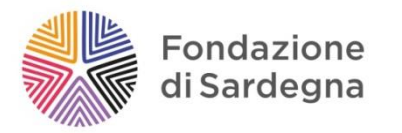

Per concludere l'iter di presentazione della richiesta di contributo occorre quindi compiere i seguenti passaggi:

- stampare il file pdf riepilogativo *Modulo richiesta* ricevuto tramite email;
- sottoscriverlo in ogni sua parte a cura del Legale Rappresentante dell'Ente/Organizzazione;
- effettuare la scansione di tutte le pagine del *Modulo richiesta firmato*;
- caricare il file in formato PDF nella pagina dedicata alla propria richiesta cliccando sul pulsante "Esegui upload del modulo richiesta firmato"
- Cliccare su "Salva e completa richiesta". A questo punto si riceverà l'email di conferma (*Richiesta di contributo completata correttamente*).

La domanda non si considera trasmessa finché il modulo di richiesta non risulta correttamente caricato in procedura. Solo perfezionata quest'ultima operazione si considererà validamente inoltrata la richiesta di contributo. A riscontro del buon fine della procedura si riceverà un'ulteriore email di conferma da parte della Fondazione.

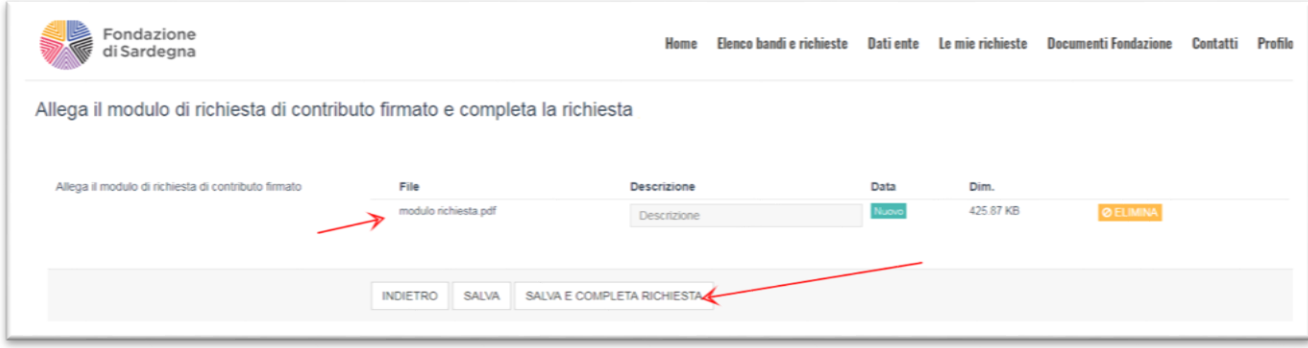

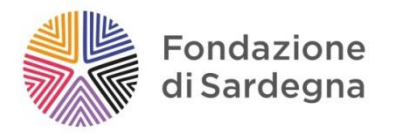

La Fondazione invierà una mail di conferma all'indirizzo del Legale Rappresentante, contemporaneamente lo stato della richiesta sul portale risulterà "Chiusa".

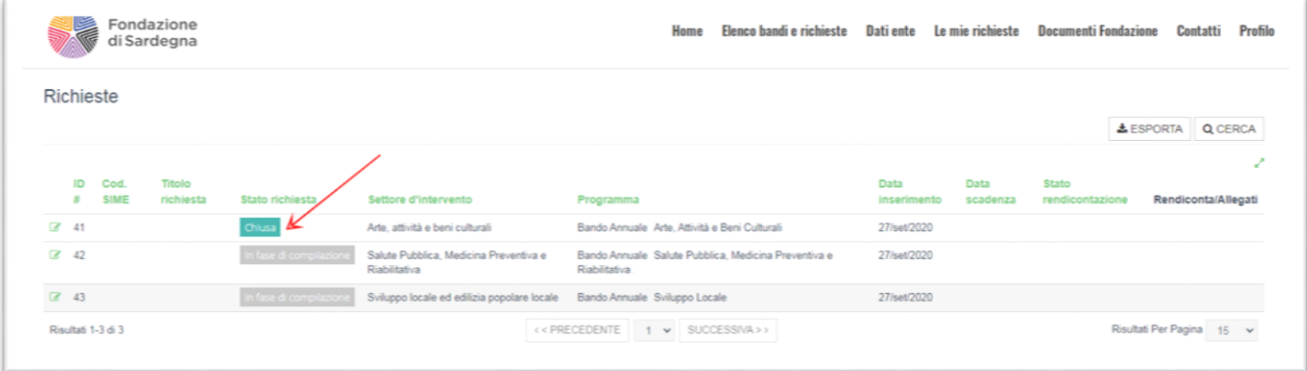

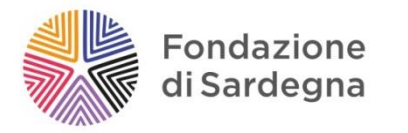

Rientrando in una richiesta CHIUSA, si noterà la comparsa della nuova sezione LETTERE e MOVIMENTI, all'interno della quale verranno successivamente inserite le comunicazioni della Fondazione.

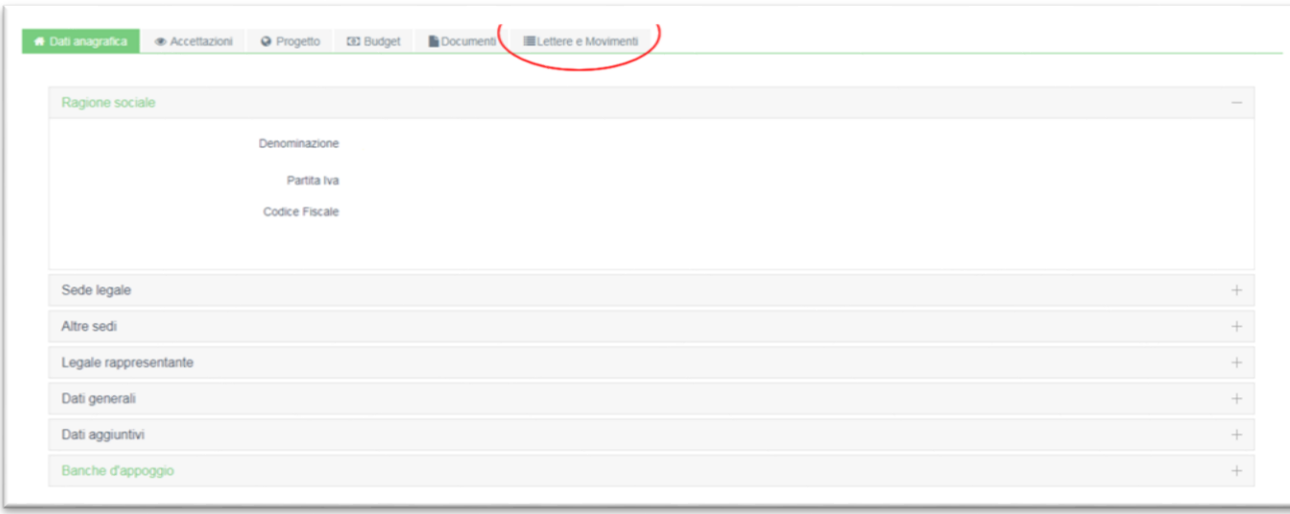

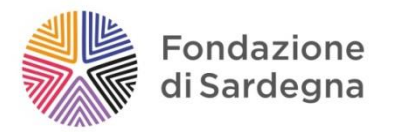

Ulteriori dettagli sono disponibili sul sito web della Fondazione:

*<www.fondazionedisardegna.it>*

Per maggiori informazioni relative ai bandi contattare il numero 0792067800 oppure scrivere a:

*[infobandi@fondazionedisardegna.it](mailto:infobandi@fondazionedisardegna.it)*

Per esigenze di natura tecnica relative alla modulistica informatica (ROL) è possibile rivolgersi via mail al seguente indirizzo:

*[assistenzarol22@strutturainformatica.com](file:///C:/Users/Aurelio/Desktop/eli/assistenzarol22@strutturainformatica.com)* 

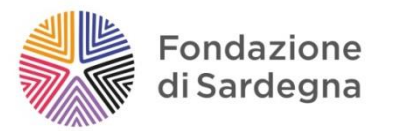

# Fondazione di Sardegna

Area Attività Istituzionale Via Carlo Alberto, 7 - 07100 Sassari Tel. 079 2067800 - Fax 0792067850 e-mail: fondazione@fondazionedisardegna.it http://www.fondazionedisardegna.it